# AVEC LE PORTAIL DE L'URBANISME E PEUX AUSSI...

- Suivre l'avancement de mon dossier
- Demander le retrait de mon dossier
- Déposer des pièces complémentaires
- Déposer un permis modificatif
- Déposer une demande de prorogation
- Déclarer l'ouverture de chantier et l'achèvement des travaux
- Consulter les dépôts de dossiers et les décisions délivrées près de chez moi (sans création de compte)

**Mairie de Voiron** Espace Cévé 58, Cours Becquart-Castelbon 38500 Voiron

**Ouvert du lundi au vendredi de 9h à 12h**

 04 80 56 90 90 urbanisme@ville-voiron.fr voiron.fr/découvrir-voiron

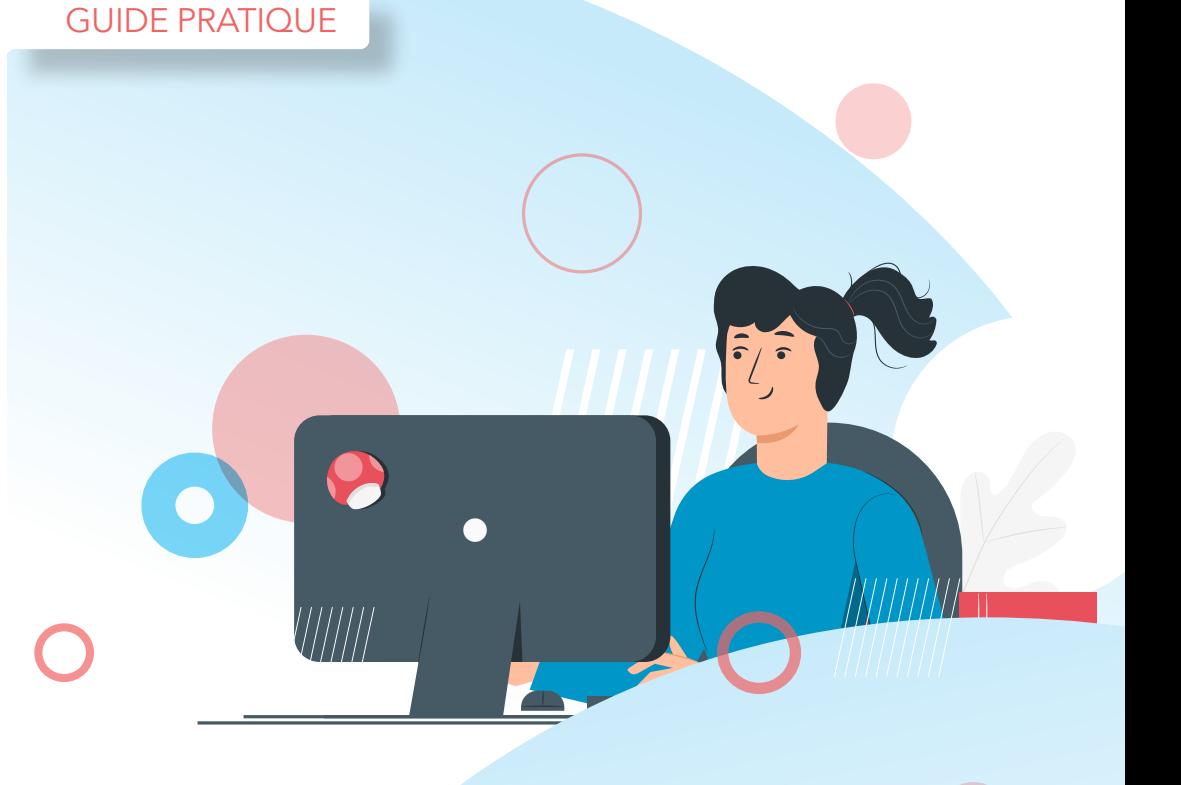

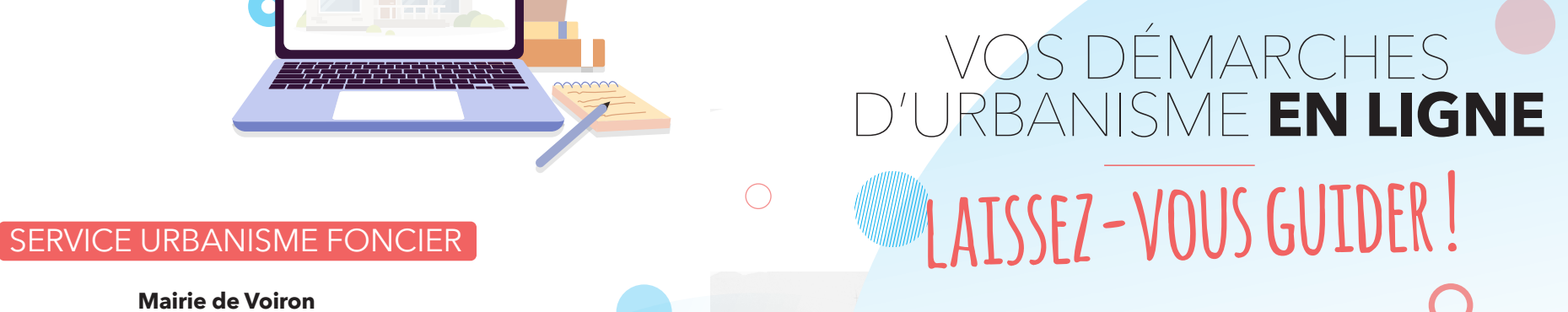

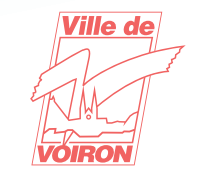

RTAIL-URBANISME VILLE-VOIRON.FR/GUICHET-UNIOL

## J'AI UN PROJET DE TRAVAUX…

Déclaration préalable de travaux, permis de construire, de démolir, d'aménager, toutes ces demandes doivent faire l'objet d'une autorisation préalable délivrée par la commune avant d'entreprendre les travaux.

**Pour réaliser vos démarches d'urbanisme, la Ville de Voiron met à votre disposition un service en ligne, sécurisé, gratuit et facilement accessible.**

## LE DÉPÔT EN LIGNE, C'EST…

- **Un service accessible à tout moment**.
- **Une démarche simplifiée, gratuite et rapide**.
- **Une démarche plus écologique**, grâce à des dossiers numériques.
- **Plus de transparence sur le traitement de vos demandes**, avec à un circuit entièrement dématérialisé et **des échanges facilités.**

# **Le dépôt en ligne est un nouveau service offert par la Ville de Voiron aux usagers.**  Le service Urbanisme foncier continue de vous accueillir, vous renseigner et traiter vos demandes papiers ou envoyées par courrier.

## JE CRÉÉ UN COMPTE

Je me rends sur la page d'accueil du portail de l'urbanisme **portail-urbanisme.ville-voiron.fr/guichet-unique**

#### **Particulier**

Je sélectionne « Accès demandeur occasionnel ». Je clique sur « créer un compte ». Je saisis mon adresse mail valide et un mot de passe.

Je remplis un formulaire d'inscription. J'accepte les conditions générales d'utilisation. Je valide ma demande de création de compte.

Je reçois un email qui comporte un lien valable 30 minutes, permettant d'activer mon compte. Je vérifie mes spams en cas de non-réception du mail.

#### **Professionnel**

Je sélectionne « Accès demandeur régulier ». Je clique sur « créer un compte ». Je saisis un identifiant de connexion (nom de ma société par exemple), mon adresse mail et un mot de passe.

Je remplis un formulaire d'inscription. J'accepte les conditions générales d'utilisation. Je valide ma demande de création de compte. Un message de confirmation de la demande s'affiche.

Je reçois un email m'informant de la validation par l'Administration de ma demande d'inscription. Je vérifie mes spams en cas de non-reception du mail.

# JE PRÉPARE MES DOCUMENTS

**Pour garantir la qualité et la recevabilité de mon dossier, je prépare les pièces à joindre.** 

Les documents acceptés sont en format \*PDF, \*JPEG et \*PNG. Leur poids doit être au maximum de 20 Mo par document.

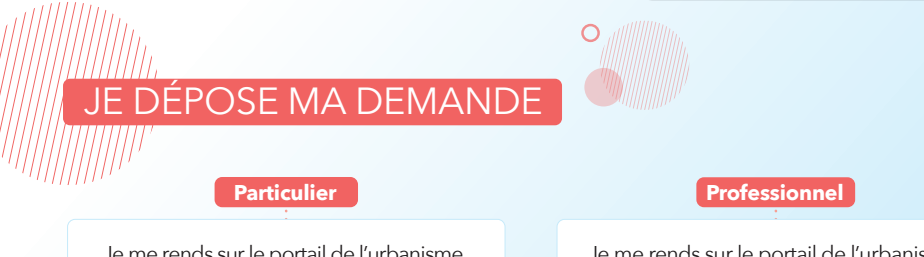

Je me rends sur le portail de l'urbanisme. Je sélectionne « Accès demandeur occasionnel ». Je me connecte à l'aide de mes identifiants.

Je me rends sur le portail de l'urbanisme. Je sélectionne « Accès demandeur régulier ». Je me connecte à l'aide de mes identifiants.

#### **Je clique sur l'onglet « Déposer » Je choisis le type de dossier et j'indique l'objet de ma demande.** Exemple : construction d'une maison individuelle. Je valide.

Je renseigne les informations. Je décris mon projet. Je joins les pièces demandées. Je renseigne les informations (Ces informations peuvent être remplies automatiquement dès la 2e demande). Je décris mon projet. Je joins les pièces demandées.

Si je ne peux pas terminer ma demande, elle est automatiquement enregistrée en mode « brouillon ». Il est possible de la compléter plus tard en cliquant sur l'onglet « Brouillons ».

Après avoir saisi mes informations et déposé mes pièces, je peux éditer un récapitulatif de ma demande. Je clique sur « Déposer ma demande ». Un message « Confirmation » s'affiche.

Je reçois un accusé d'enregistrement électronique sur ma messagerie électronique. Il atteste de la bonne réception de ma demande et comporte un numéro d'enregistrement. Si je ne le reçois pas, je vérifie mes spams.

**Je reçois un accusé de réception électronique quand mon dossier est pris en charge par le service instructeur.** Cet accusé de réception indique la référence attribuée à mon dossier.

**Mon compte est créé !**